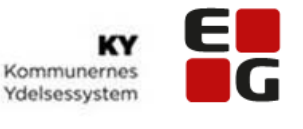

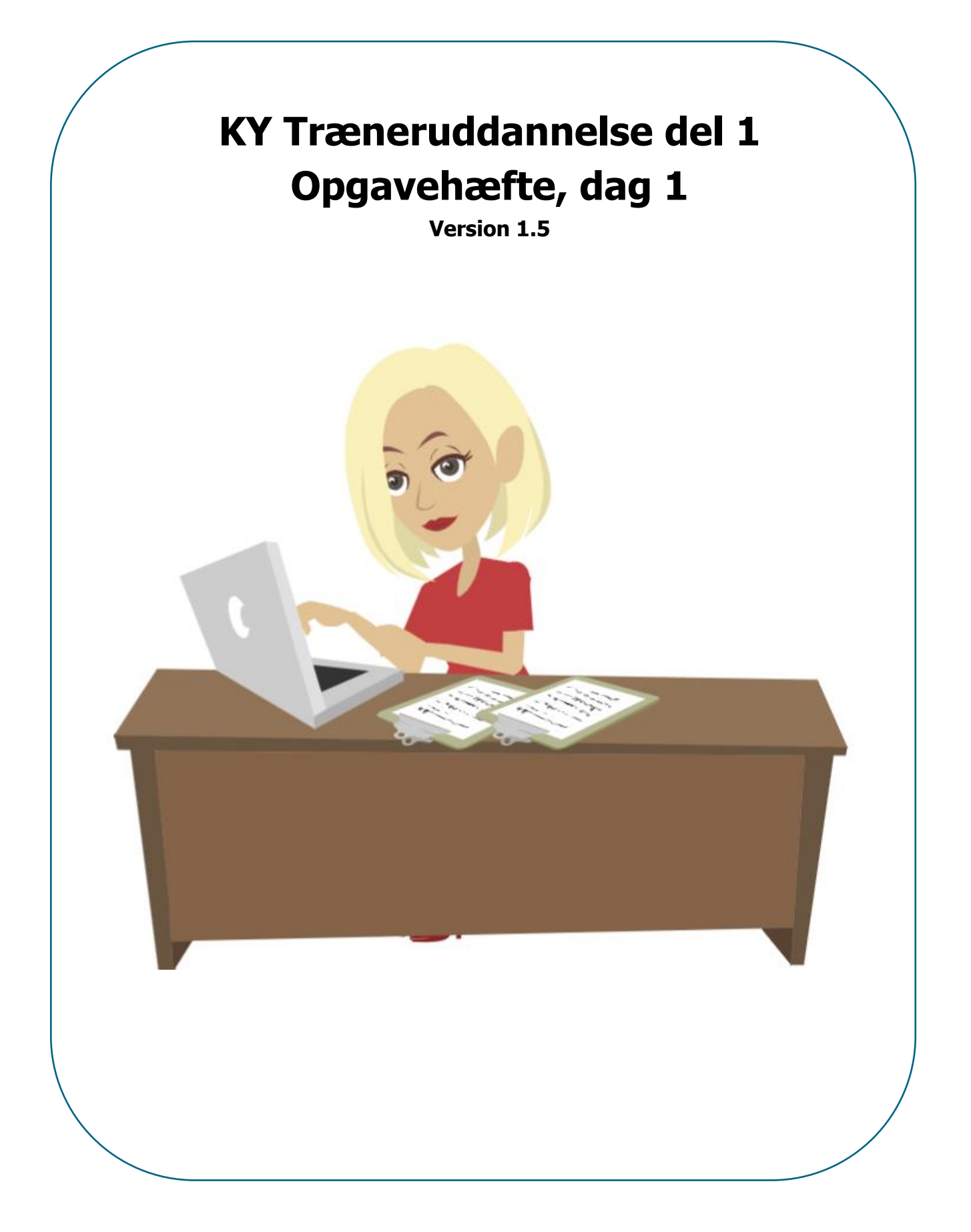

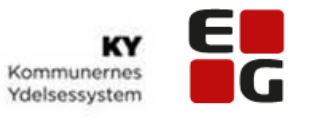

## Indholdsfortegnelse

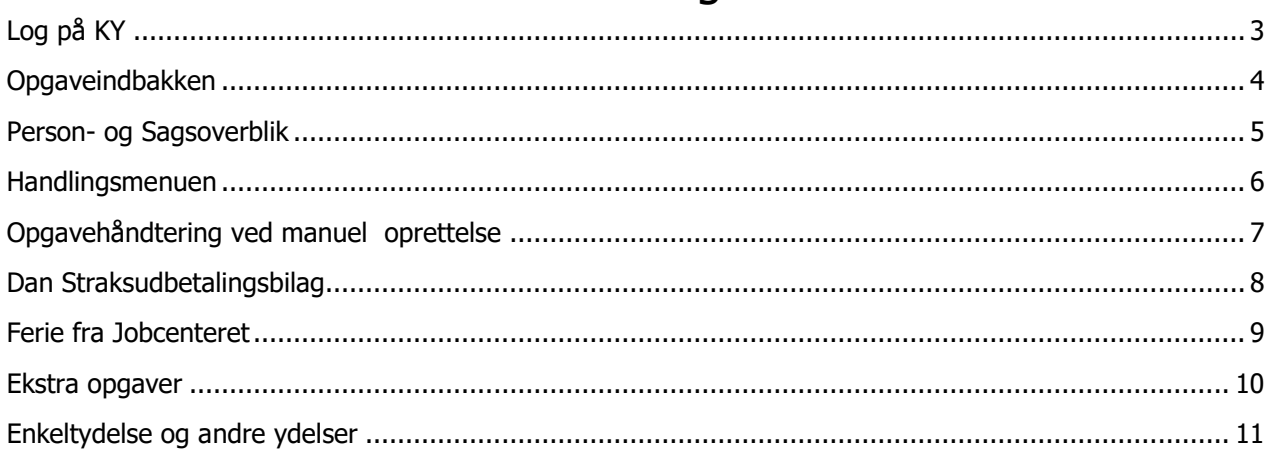

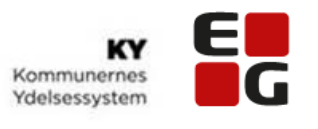

## Log på KY

### <span id="page-2-0"></span>Opgave

I denne opgave skal du prøve at logge på KY og orientere dig på startbilledet.

Log på KY ved at starte programmet fra en browser og orienter dig nu på skærmen.

Skift mellem fanerne 'Søg' og 'Opgaveindbakke'.

**Hjælp til at løse opgaven:**  Navigationsseddel – Log på KY

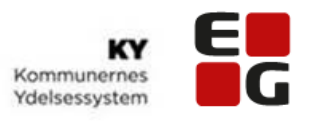

## Opgaveindbakken

### <span id="page-3-0"></span>**Opgave**

KY opretter automatisk en opgave i Opgaveindbakken ved nye hændelser. Opgaveindbakken er opdelt i opgavepakker efter emner, f.eks. efter opgavetyper: Hjælp til forsørgelse (HTF), Ledighedsydelse (LY) osv.

Der kan vælges flere opgavepakker som **favoritter**.

Opgaveindbakken kan **sorteres** efter forfaldsdato, cpr-nummer, prioritet.

Borgere du har arbejdet på indenfor de sidste 5 dage, vises og borgere der er låste, fordi en kollega arbejder på sagen, vises tilmed.

#### **I denne opgave skal du lære at arbejde med Opgaveindbakken i KY.**

- Du skal vælge opgavepakken 'HTF-ansøgning' som din favorit
- Da du også sidder med Særlig Støtte skal du også vælge denne som favorit 'SÆS-ansøgning'
- Find hvor mange opgaver der ligger i opgavepakken 'SÆS-ansøgning'
- Du er blevet bedt om at arbejde med Enkeltydelser, du skal derfor vælge opgavepakken der indeholder opgaver med Enkeltydelser.

(Bemærk, at opgavepakkerne er bestemt lokalt og kan hedde noget forskelligt alt efter, hvad jeres lokale administrator har sat op).

#### **Hjælp til at løse opgaven:**

Navigationsseddel – Opgaveindbakke Se evt. udsnit af Ikon oversigt på s. i Navigationshæftet

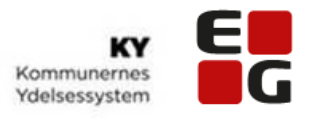

## Person- og Sagsoverblik

### <span id="page-4-0"></span>**Opgave**

KY er opbygget med 3 niveauer:

- **Systemniveau** = Opgaveindbakke (opgaver i hele KY)
- **Personniveau** = Overblik
- **Sagsniveau** = Sagsoverblik

Alle data på en borger kan tilgås fra et sted: Personoverblikket og når du fremsøger en borger eller tager en opgave via Opgaveindbakken, vil du ALTID få vist borgernes Overblik.

#### **I denne opgave skal du arbejde med person -og sagsoverblikket i KY.**

- Søg Sanne frem og find:
- Hændelser der er registreret på personoverblikket
- Sagsoversigt og åbn hendes HTF-sag
- Egen gæld
- Årsagen til hendes ansøgning
- Beløb for A-skat
- Modtager hun digital post?

Søg Hanne frem uden at lukke Sanne ned og find: Ferieoversigten

(**Bemærk**, at Hanne åbner ved siden af Sanne på en ny fane. Den fane du aktuelt har åben, er markeret med en mørkeblå stribe øverst. Hvis du ønsker at lukke en fane, gør du det ved at trykke på krydset).

#### **Hjælp til at løse opgaven:**

Navigationsseddel – Person- og Sagsoverblik

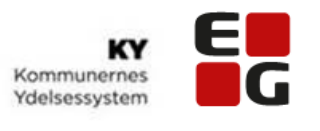

## Handlingsmenuen

### <span id="page-5-0"></span>Opgave

Handlingsmenuen i øverste højre hjørne giver adgang til en masse funktionaliteter, som sagsbehandlere skal bruge i dagligdagen; f.eks. skrive journalnotater, sende breve osv.

Afsendte breve kan ses under fanen 'Journalnotater og dokumenter' på personoverblikket.

Sagsbehandlere skal fremover kun skrive journalnotater, hvis oplysningerne ikke er angivet i ansøgningen. **I denne opgave skal du lære at oprette et journalnotat, markeringer og opfølgningsopgaver i KY. Du skal også samle sagen, dvs. samle journalnotater og dokumenter og lære at sende et brev.** 

Du skal søge den Kursist Mette frem, som du har fået tildelt.

- Skriv et **journalnotat**, hvori du angiver, at Mette får en børneopsparing udbetalt, om et halvt år. ✓ Tjek efterfølgende at notatet ligger i Personoverblikket
- Opret herefter en **opfølgningsopgave**, så du bliver påmindet om, at du skal modregne børneopsparingen i hendes ydelse til den tid
	- ✓ Tjek efterfølgende at opgaven ligger på personoverblikket
- Da Mette har oplyst, at hun har natarbejde, skal du nu oprette en **markering** på personoverblikket med information om, at hun først kan træffes efter kl.14.00
	- $\checkmark$  Tjek, at markeringen ligger på personoverblikket.
	- $\checkmark$  Hvor kan du finde oplysninger om, hvem der har oprettet markeringen, og hvornår den er gyldig fra?
	- ✓ Rediger i markeringen direkte fra personoverblikket
	- ✓ Vælg opgavepakken: LY Genberegning og sanktioner, og se markeringen fra opgaveindbakken som du lige har oprettet og redigeret
- Mette har også bedt om aktindsigt og du skal derfor **samle sagens** dokumenter
	- $\checkmark$  Åben saml sag dokumentet
- Til sidst skal du **sende et brev** til Mette, hvori du tilføjer det 'saml sag'-dokument, som du netop har oprettet

#### **Hjælp til at løse opgaven:**

- Navigationsseddel Skriv journalnotat
- Navigationsseddel Opret opfølgningsopgave
- Navigationsseddel Opret markering

Navigationsseddel – Saml sag

Navigationsseddel – Send brev fra handlingsmenu

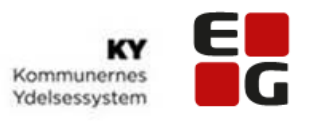

## Opgavehåndtering ved manuel oprettelse

### <span id="page-6-0"></span>**Opgave**

Fra 'Handlingsmenuen' startes en ny opgave - Hjælp til forsørgelse. Processen ved opgavehåndtering i alle ydelser følger samme trinopbygning og trin kan aldrig springes over, hvilket sikrer, at man kommer igennem alle forhold, hvilket understøtter sagsbehandlingen og sikrer lovmedholdelighed. Opgaven udvider sig som et rullegardin/harmonika.

På Opsummeringstrinnet samles alt og man skal huske at læse det hele igennem inden man trykker 'Godkend'.

### **I denne opgave skal du prøve at håndtere en ansøgning, der er kommet ind via en fysisk henvendelse til ydelsescentret og du skal efterfølgende fremfinde oplysninger.**

Henrik er mødt op på ydelsescentret med en papiransøgning. Henrik har været bosat i Australien i en årrække og er nu vendt hjem til Danmark, da han blev opsagt fra sit job. Henrik er ikke medlem af en akasse og søger derfor om hjælp til forsørgelse.

- Du skal nu søge den Kursist Henrik frem, som du har fået tildelt
- Du skal hjælpe Henrik med at oprette hans ansøgning om HTF
- Vigtigt: Husk at du i undringsårsagen skal indtaste den periode, hvor Henrik har været bosat i Australien
- Når du har behandlet ansøgningen, skal du finde information om hvilken ydelse, Henrik får bevilget og hvilken grundsats, han er berettiget til
- Tjek på personoverblikket om sagen har fået status 'Bevilget'

#### **Hjælp til at løse opgaven:**

Navigationsseddel – Opgavehåndtering ved manuel oprettelse

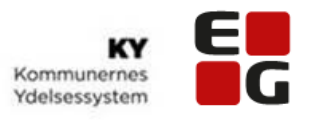

## Dan Straksudbetalingsbilag

### <span id="page-7-0"></span>Opgave (ekstra opgave)

**(Bemærk:** Under 'afsendte breve' bliver kontantbilaget vist og det skal udskrives herfra.

'Dan kontantbilag' kan udskydes til senere behandling, da man først kan medtage udbetalingen 2 dage før dispositionsdatoen).

#### **I denne opgave skal du prøve at danne et kontantbilag.**

Da Henrik ikke har en NemKonto for nuværende, skal du derfor lave et kontantbilag, så Henrik kan få udbetalt sin hjælp fra kommunen.

#### **Hjælp til at løse opgaven:**

Navigationsseddel – Dan kontantbilag Navigationsseddel – Udskyd behandling

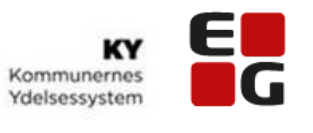

## Ferie fra Jobcenteret

### <span id="page-8-0"></span>**Opgave**

I KY kommer der oplysninger om ferie ind via snitfladen til Feriekonto. Sagsbehandleren kan se fravær som Jobcenteret indberetter til KY også via snitflade til Jobcenteret. Ferieregnskabet vises på borgers personoverblik og kan ses i nederste venstre hjørne.

Opgaven med Ferie kommer ind på trinnet 'Oplys ferie'.

**I denne opgave skal du lære at arbejde med ferie i KY. Du skal indberette ferieperioden, der er angivet fra Jobcentret, og se om du kan finde ferieregnskabet efterfølgende på personoverblikket**

- Start med at søge den Kursist Mona frem, som du har fået tildelt og vælg herefter opgaven 'Angiv ferieperioder'.
- Når du har indberettet ferieperioden, skal du sikre dig, at du kan se oplysningerne på borgerens personoverblik
- Efterfølgende skal du via personoverblikket klikke ind på fanen 'ferie' og se, hvor mange ferieår Feriekonto har indberettet via snitfladen til KY
- Sagsbehandlingen af ferie er ikke fuldført, før du har behandlet den affødte genberegningsopgave
- Åbn genberegningsopgaven, og se under initierende hændelser hvad der har igangsat genberegningsopgaven

### **Hjælp til at løse opgaven:**

Navigationsseddel – Ferie fra Jobcenteret

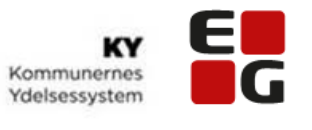

## Ekstra opgaver

## <span id="page-9-0"></span>Opgave (Ekstraopgave)

Jobcenterintegrationen er nede og Jobcenteret har derfor sendt en mail om, at Mona må holde ferie i **5 dage.** 

- Start med at søge den Kursist Mona frem, som du har fået tildelt og indberet manuelt en valgfri ferieperiode
- Når du har indberettet ferieperioden, skal du sikre dig, at du kan se oplysningerne på borgerens personoverblik
- Derefter skal du håndtere den genberegningsopgave der affødes af ferieindberetningen

#### **Hjælp til at løse opgaven:**

Navigationsseddel – Manuel indberetning af ferie

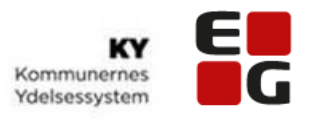

## Enkeltydelse og andre ydelser

### <span id="page-10-0"></span>Opgave

Ansøgningen kommer fra selvbetjeningsløsningen og for mange kommuner er det nyt. For lige netop Enkeltydelse, er trinene lidt anderledes i forhold til HTF, fordi man her kommer ind på trinnet 'definer sag'.

Sagsbehandleren kan selv planlægge, om udbetalingen skal ske direkte til borger eller via regning/virksomhed.

Vedhæftede dokumenter på sagen kan altid åbnes direkte fra opgaven og KY kommer automatisk med en rådighedsvurdering under sagsbehandlingen.

#### **Du skal i denne opgave behandle en ansøgning om Enkeltydelse.**

- Start med at søge den Kursist Tim frem, som du har fået tildelt
- Kursist Tim har via selvbetjeningsløsningen søgt om hjælp til en tandbehandling. Tim har begrundet sin ansøgning med, at der er tale om en pludseligt opstået skade, som han ikke selv har råd til at betale. Han er i arbejde, så der er ikke andre ydelser i KY på ham. Han har indtastet oplysninger om formue, indtægter og udgifter og vedhæftet den dokumentation, der skal bruges til behandling af opgaven
- Når du har udført opgaven, skal du fra personoverblikket, gå i 'udbetalinger' og se om du kan finde den netop oprettede Enkeltydelse. Du skal se om beløbet stemmer overens, med det du har indtastet
- Har du valgt at det skal være via regning skal du finde det bevilgede beløb under beregningsgrundlaget

#### **Hjælp til at løse opgaven:**

Navigationsseddel – Enkeltydelse og andre ydelser

# **Bilag:**

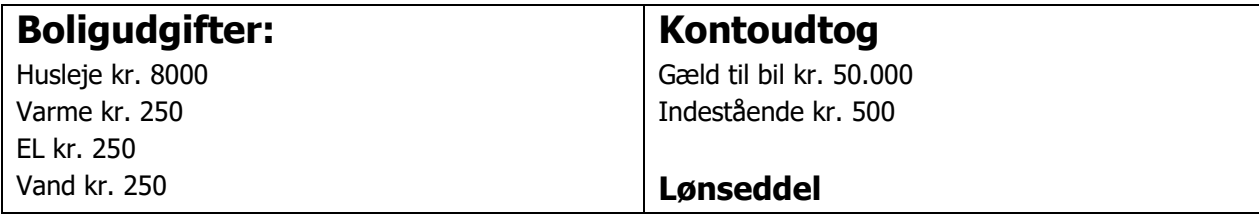

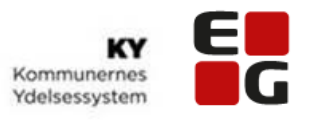

Medielicens kr. 117 Internet kr. 300 Telefon kr. 150 Indboforsikring kr. 150 Bilforsikring kr. 550 Transport til arbejde benzin kr. 1500 A-kasse kontingent kr. 500

Løn til udbetaling kr. 15.000

### **Overslag til tandbehandling**

Overslag kr. 25.000

Tandlægerne